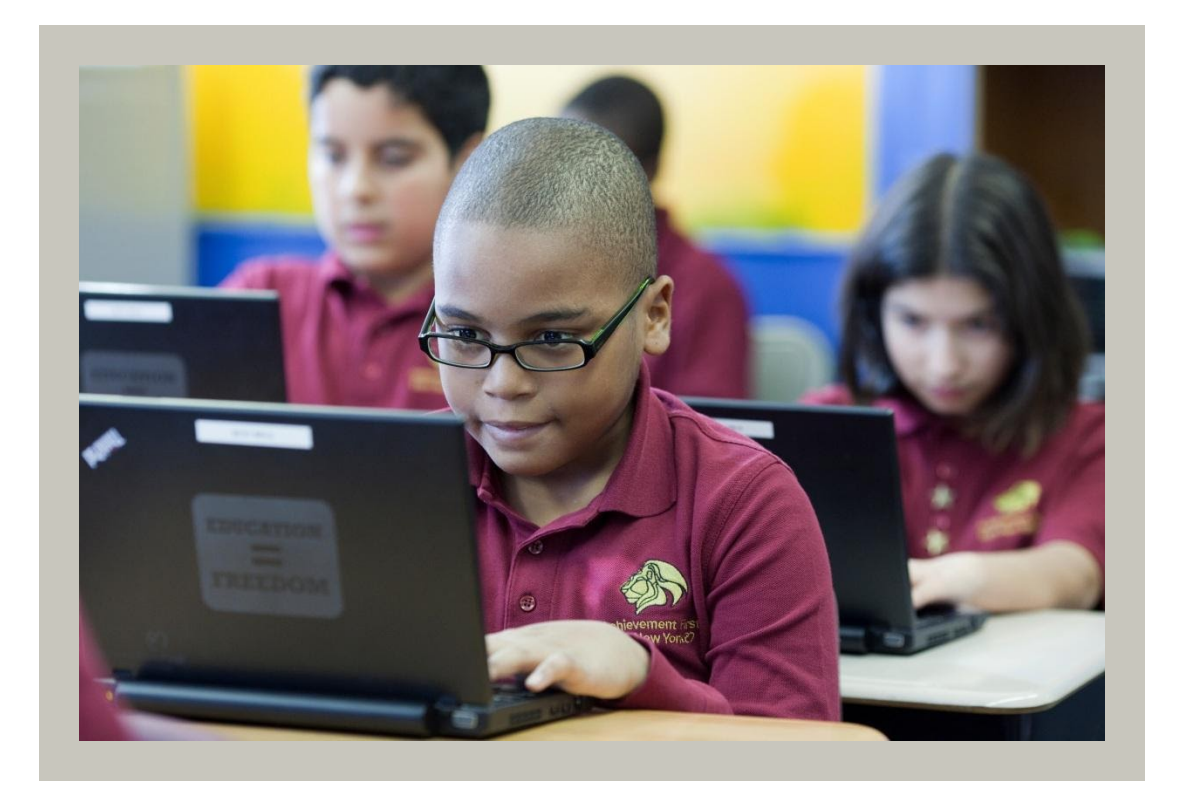

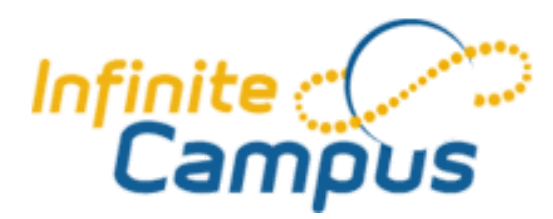

# Guía del Usuario del Campus para Padres y Campus para Estudiantes

# Contenido

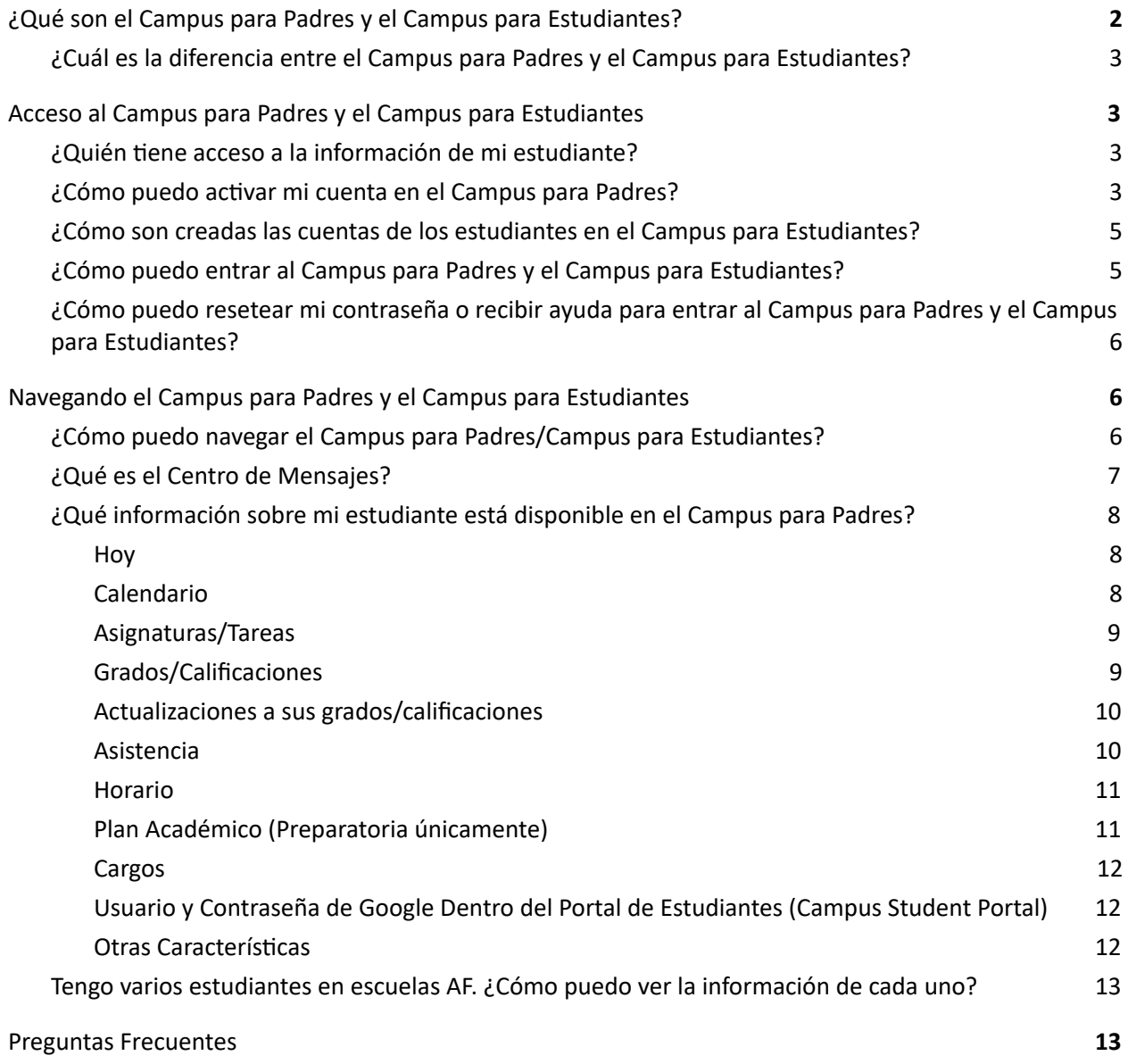

# ¿Qué son el Campus para Padres y el Campus para Estudiantes?

Achievement First usa un sistema de información estudiantil en línea llamado Infinite Campus para guardar los datos sobre inscripción, información de contacto, asistencia, grados/calificaciones etc. Las páginas y aplicaciones del Campus para Padres y el Campus para Estudiantes ofrecen acceso a los padres y estudiantes a información sobre horarios, asistencia y grados/calificaciones que el personal de AF ha ingresado en Infinite Campus. Los profesores también pueden comunicarse con los padres y estudiantes sobre los grados/calificaciones y tareas mediante las aplicaciones de sus cuentas de Infinite Campus.

### ¿Cuál es la diferencia entre el Campus para Padres y el Campus para Estudiantes?

Solamente los estudiantes tienen acceso a la sección de salón de clases en el Campus para Estudiantes. Solamente los padres tienen acceso a la sección de Cargos y pueden hacer cambios a su información de contacto en el Campus para padres. Fuera de esas diferencias, los dos campus son idénticos.

# Acceso al Campus para Padres y el Campus para Estudiantes

# ¿Quién tiene acceso a la información de mi estudiante?

Al inscribir a su estudiante en una escuela Achievement First, usted entregó la información de los padres y tutores. Al entrar a su cuenta, podrán ver la información de los estudiantes activos en el sistema AF de quienes es usted padre/tutor. El encargado/a de servicios estudiantiles de su escuela (SSM) puede verificar quién tiene acceso al Campus para Padres y puede agregar o remover otros contactos que hayan sido listados al inscribir a su estudiante si usted lo pide.

Las cuentas de los estudiantes en el Campus para Estudiantes son generadas automáticamente al ser inscritos. Los estudiantes solamente pueden ver su información académica.

# ¿Cómo puedo activar mi cuenta en el Campus para Padres?

Primero debe de crear su cuenta en el Campus. La escuela les estará entregando su *Clave de Acvación* y su SSM (encargado/a de servicios estudiantiles) le puede dar acceso a todas las personas que usted desee que puedan ver la información del estudiante.

1. Para comenzar, visiten https://www.infinitecampus.com/ y vayan hacia abajo a los íconos de 'Padre o Estudiante' del lado derecho.

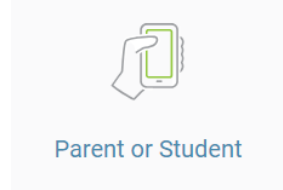

a.

2. Presionen para tener la opción de continuar en su navegador o de bajar la aplicación del Campus para Padres en su teléfono móvil. Escoja su preferencia:

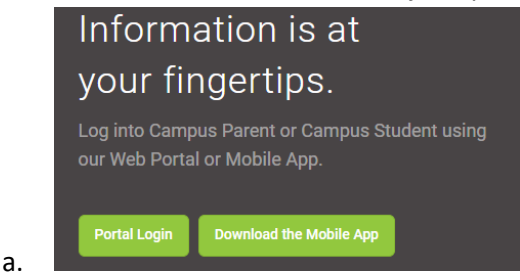

3. Deberá indicar en cuál distrito está inscrito/a su estudiante. Debido a que Achievement First comenzó en Conneccut, **todas las escuelas de AF están registradas en un Campus como**

distrito de Connecticut. Busquen Achievement First en Connecticut y escojan su escuela en el menú—se les pedirá usar su acceso de Padre, Estudiante o Personal.

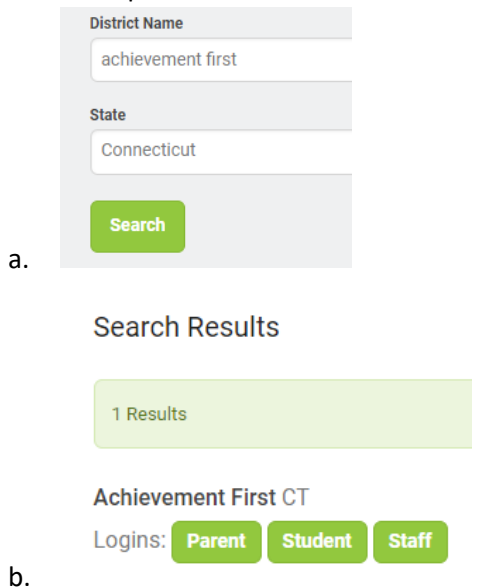

4. Ya que lleguen a la página de entrada, **si es su primera vez usando la página**, presionen 'New User' (nuevo usuario) y escriban su clave de activación.

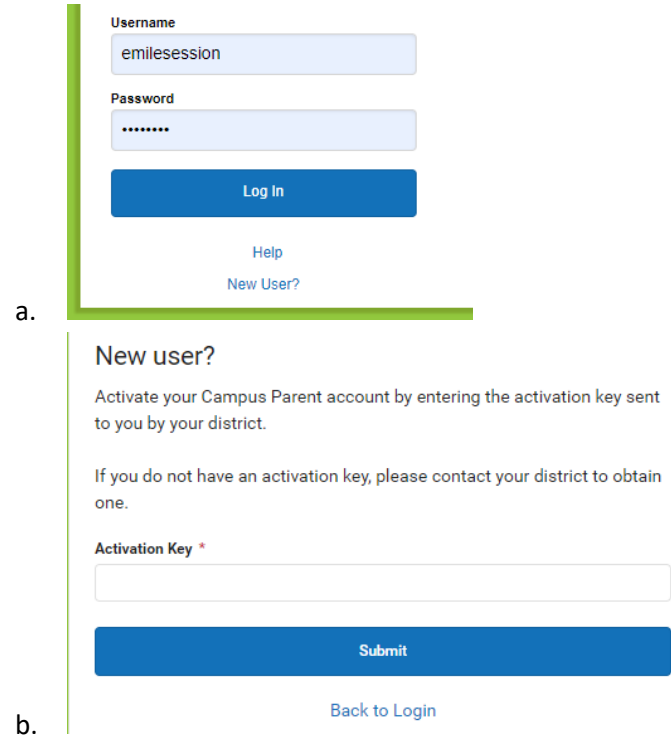

5. Después de ingresar su clave de activación, se les pedirá hacer un usuario y contraseña. Ya que lo hayan hecho, podrán usar esa información tanto en la página de internet como en la aplicación:

#### **Create Campus Parent Account**

Welcome Test Test!

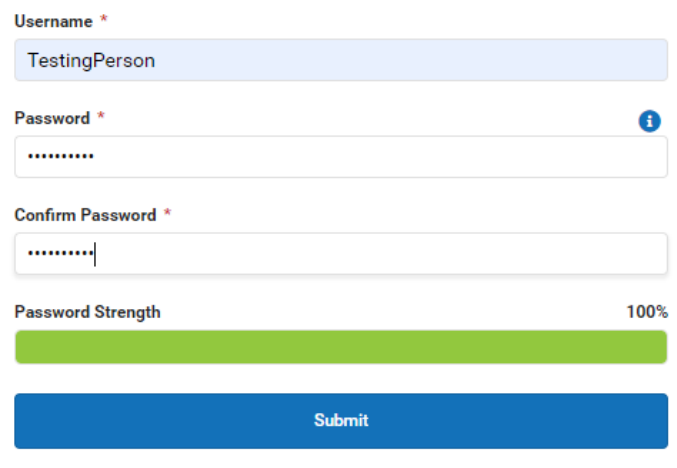

**Back to Login** 

a.

b.

#### **Achievement First**

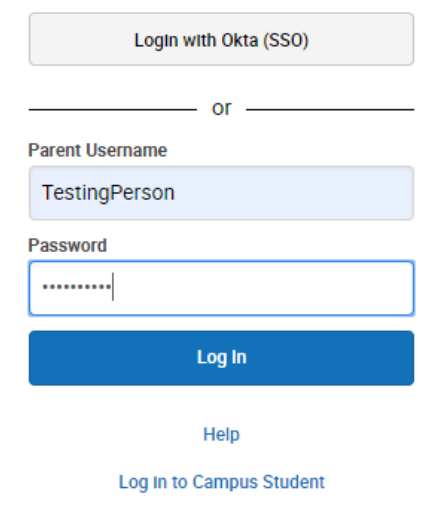

### ¿Cómo son creadas las cuentas de los estudiantes en el Campus para Estudiantes?

Las cuentas en el Campus para Estudiantes son creadas en automático a 24 horas de que un estudiante ha sido inscrito/a en el programa Infinite Campus, siguiendo un patrón común:

- Usuario predeterminado: primer nombre + apellido (máximo de 10 caracteres cada uno) (ej: kendrickblackwood)
- Contraseña predeterminada: primeros 4 #s del ID del estudiante + su fecha de nacimiento (MMDDAA) (ej: 0123041795)

### ¿Cómo puedo entrar al Campus para Padres y el Campus para Estudiantes?

Ya que hayan creado su cuenta, siempre podrán entrar usando la aplicación o visitando ésta página: https://achievementfirstct.infinitecampus.org/campus/portal/AchieveFirst.jsp

# ¿Cómo puedo resetear mi contraseña o recibir ayuda para entrar al Campus para Padres y el Campus para Estudiantes?

Tienen varias opciones para hacer cambios en su cuenta:

- Ya dentro del Campus para Padres/Estudiantes, pueden hacer cambios a su usuario o contraseña en la página de Account Settings (vean debajo en '¿Cómo puedo navegar el Campus para Padres?')
- Si olvidó su contraseña, pueden escoger el botón 'Forgot Password' en la página de inicio.
- Se pueden comunicar con su SSM para encontrar su usuario o cambiar su contraseña.

# Navegando el Campus para Padres y el Campus para Estudiantes

# ¿Cómo puedo navegar el Campus para Padres/Campus para Estudiantes?

Ya dentro de su cuenta de Campus para Padres, pueden ver la información disponible en el panel del lado izquierdo.

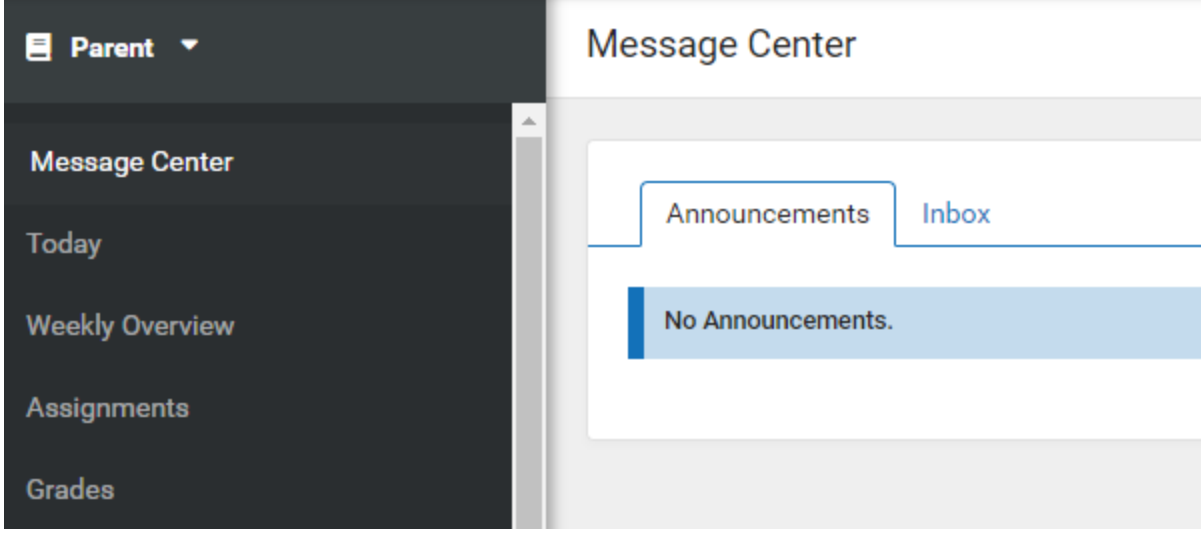

La persona en el ícono en la parte de arriba derecha le permitirá ver de quién es la cuenta, hacer cambios, darnos retroalimentación sobre el sistema o salirse de su cuenta.

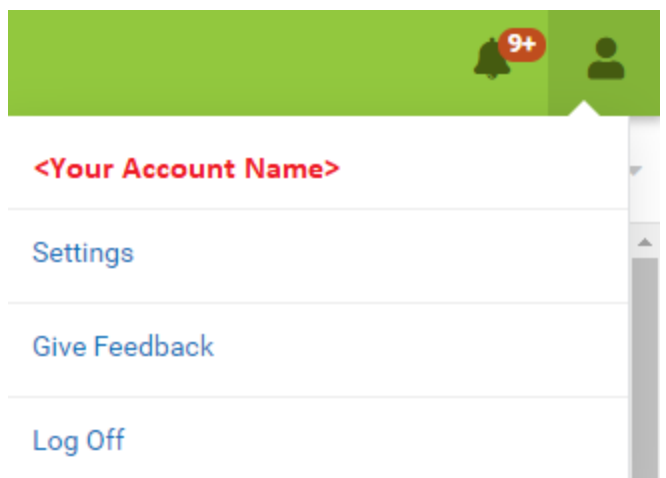

# ¿Qué es el Centro de Mensajes?

Al entrar a su cuenta, comenzarán en el Centro de Mensajes en donde podrán tener acceso a cualquier anuncio de la escuela (en 'Announcements) o mensajes de los profesores (en 'Inbox):

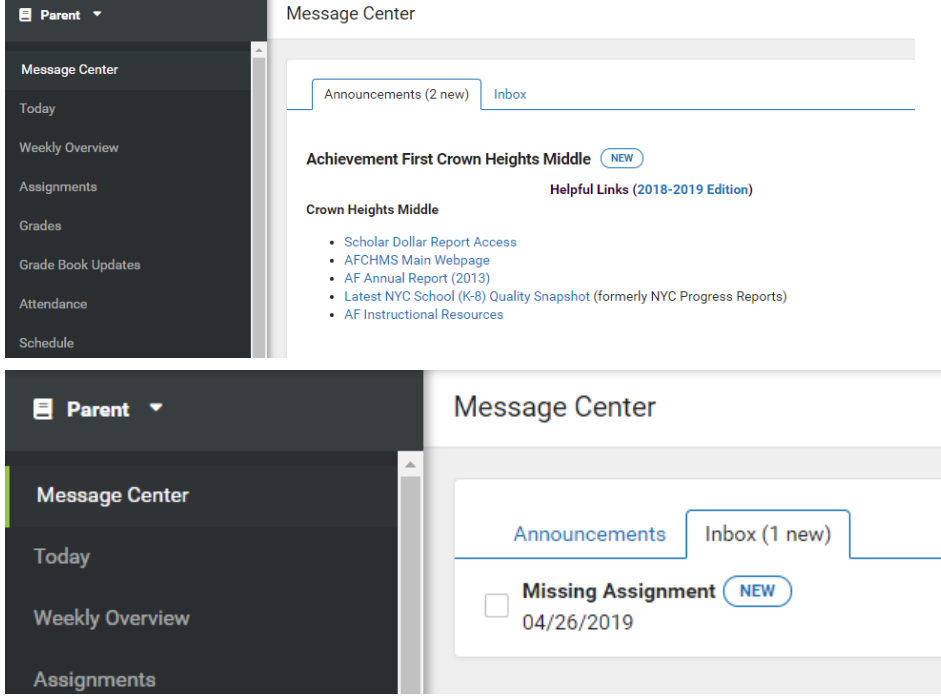

Si tienen más de un estudiante en una escuela AF pueden presionar Switch Student (cambiar estudiante) en la parte izquierda de arriba y así poder ver la información del estudiante que deseen. Solo los estudiantes inscritos en el año actual o en el próximo año aparecerán en la lista. Adicionalmente, si sus hijos asisten a escuelas diferentes de AF, ambas escuelas deberán usar el Portal Campus para ver su información.

# ¿Quéinformación sobre mi estudiante estádisponible en el Campus para Padres? Hoy

En esta página encontrarán información sobre su horario del día y asignaturas/tareas que haya que entregar.

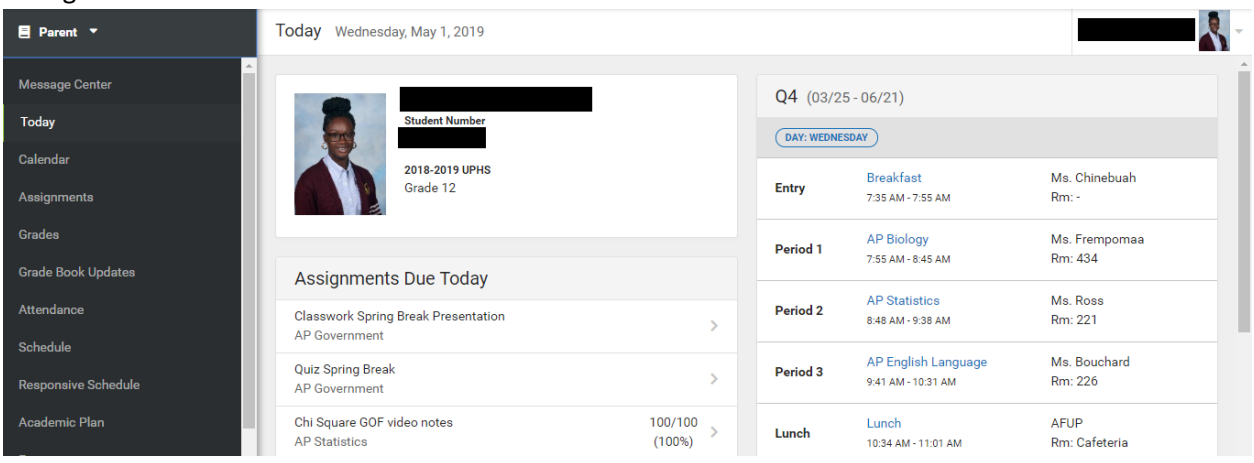

### Calendario

Aquí podrán ver sus asignaturas/tareas, horario y eventos de asistencia diaria. Los puntos en el calendario indican que ver ese día.

En la sección llamada Assignments (asignaturas), podrán ver sus grados/calificaciones, si fue entregado o no el trabajo, y comentarios de su profesor/a:

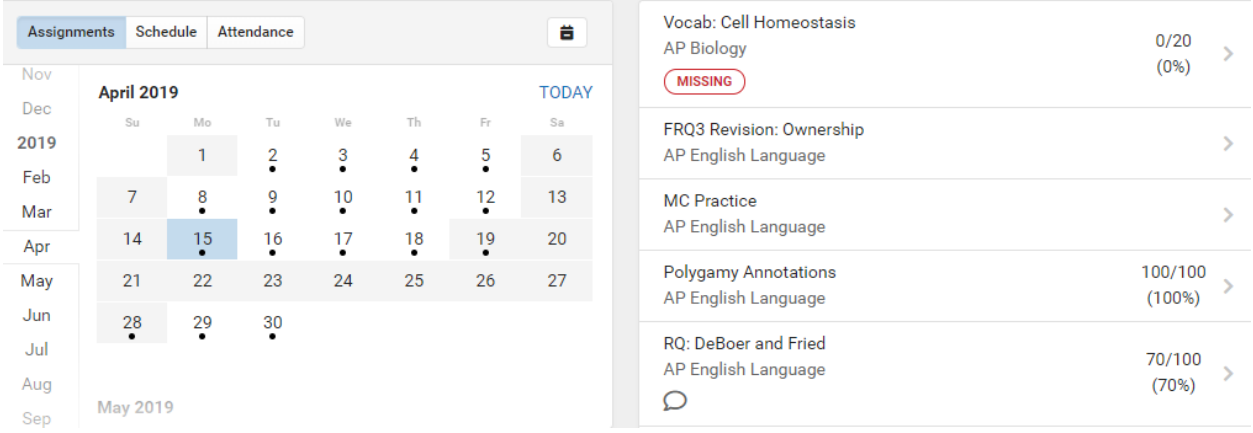

En la sección Schedule (horario), pueden ver su horario del día, similar a la página Today (hoy). Los días con puntos incluyen eventos específicos, incluyendo si hubo o no clase ese día:

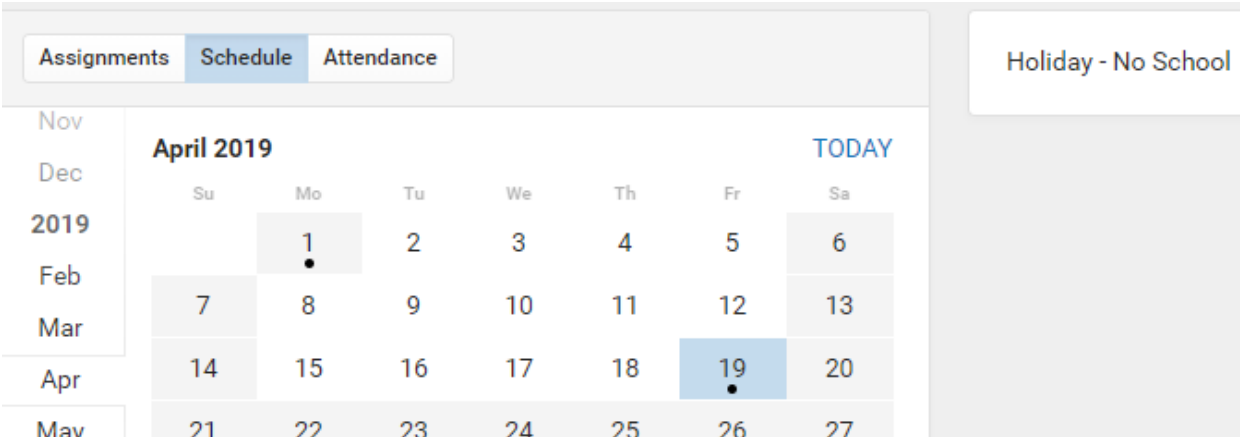

En la sección de attendance (asistencia), los puntos indican los días en que su estudiante fue marcado/a ausente, tarde o que salió temprano, así como la razón:

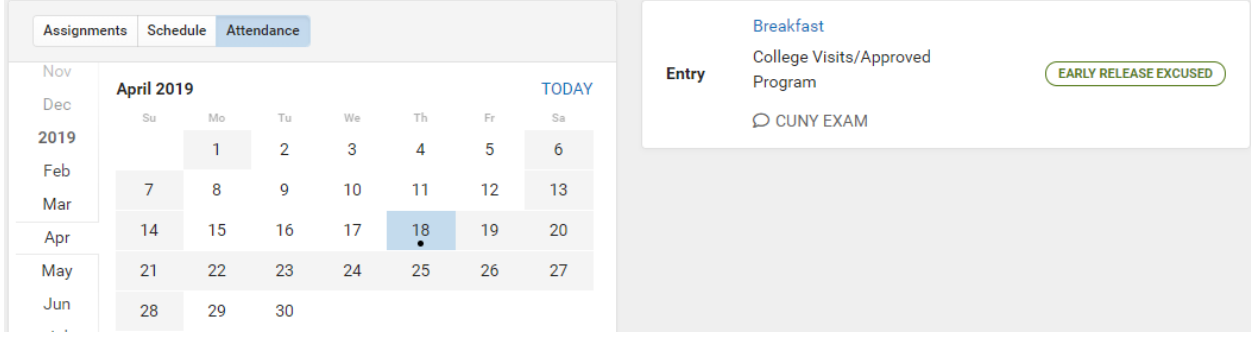

#### Asignaturas/Tareas

Aquí podrán ver el trabajo asignado en sus clases, organizado por fecha y materia. Podrán usar filtros para ver solamente los que no han sido entregados en el término actual o ver el día de hoy:

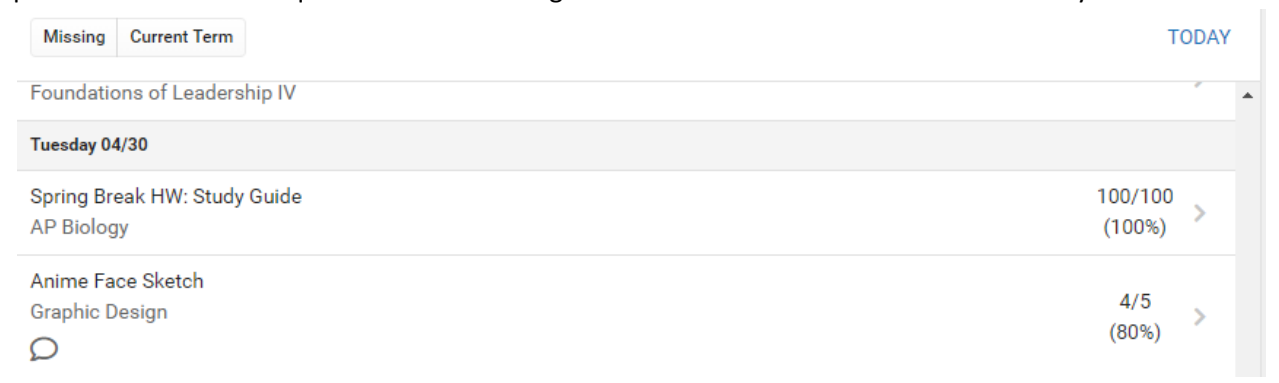

#### Grados/Calificaciones

Aquí podrán ver los grados/calificaciones del estudiante en cada término.

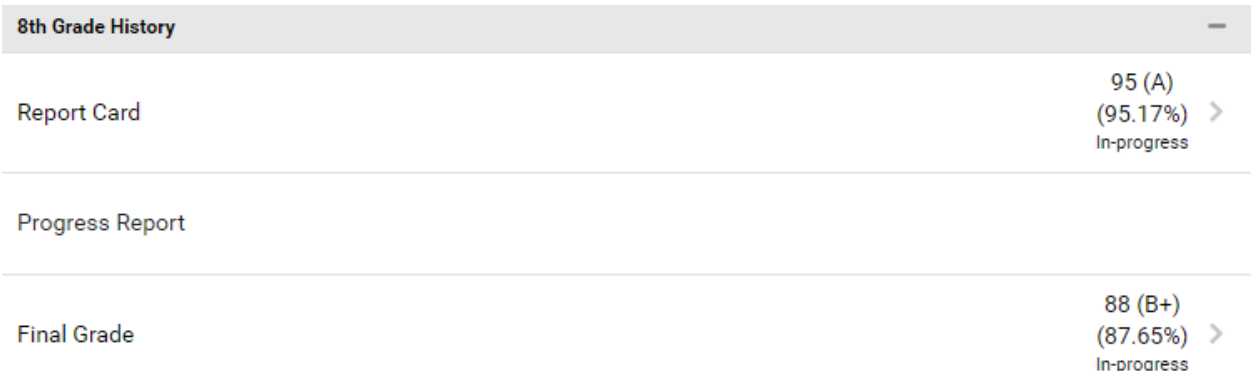

La información que ven aquí es lo que siempre aparece en su reporte de calificaciones, dependiendo de los detalles de cómo su escuela en particular lo asigna. Generalmente:

● Escuelas Primarias: Puede que usen estándares (ej. 'Lectura en general, 'REACH en general') y que reciba un grado por término durante 3 términos (ej. Otoño, Invierno y Primavera). Puede ser que algunas escuelas primarias usen la manera de calificar que usan las escuelas secundarias.

- Escuelas Secundarias: Recibirán un reporte de progreso y calificaciones en cada término para cada materia. En Primavera también recibirán su calificación final, la cual es el promedio de las 3 calificaciones previas.
- Escuelas Preparatorias: Recibirán un reporte de progreso y calificación de cada trimestre para cada materia. También recibirán una calificación final, la cual es el promedio de las demás.

Las calificaciones o grados marcados como 'In Progress' (en progreso) son proyecciones en base al trabajo que el estudiante ha hecho hasta ahora, y cambiará cuando entreguen más trabajo y se cierre el ciclo. Los grados de su Reporte de Progreso son excepción, no se ven como 'In Progress' (en progreso) y se suben únicamente a medio término. Ya que las calificaciones estén listas, las verán en letra resaltada y no cambiarán. Comuníquense con el profesor/a o con el SSM si tienen preguntas sobre cómo se calcularon.

#### Actualizaciones a sus grados/calificaciones

Aquí podrán ver el trabajo que ha sido calificado durante los últimos días.

#### **Recent Updates**

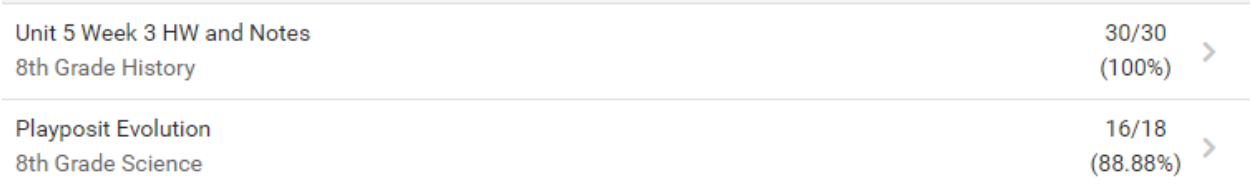

#### Asistencia

Aquí podrán ver cuántas veces su estudiante ha sido marcado Absent (Ausente), Tardy (Tarde) o Early Dismissal (Salida Temprano) en cada término. La mayoría de las escuelas AF únicamente tomarán asistencia un periodo del día. Al presionar ese periodo podrán ver las fechas y razones de cada evento.

#### **Breakfast**

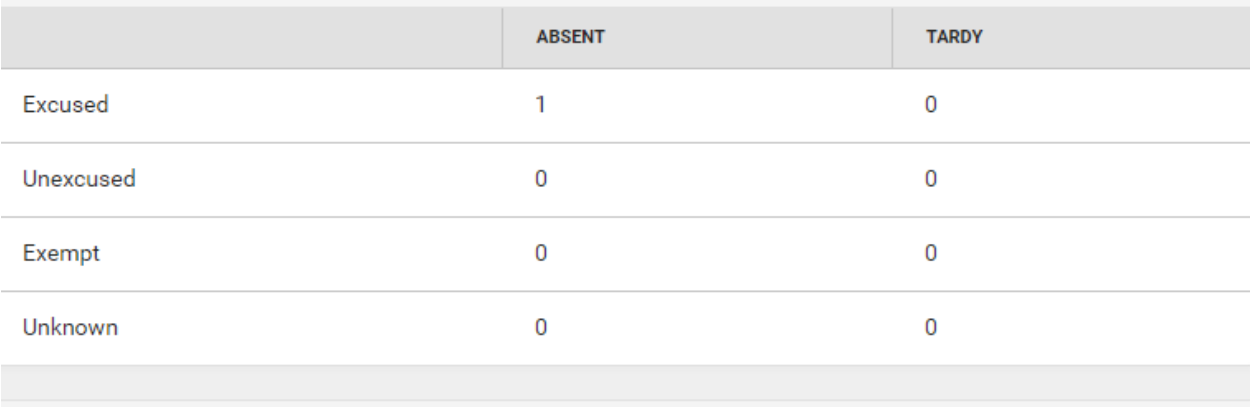

#### **Absences**

#### Monday 11/05/2018

College Visits/Approved Program

O Diversity Overnight

#### Horario

Aquí podrán ver el horario de su estudiante. Pueden ver ajustes a su horario diario (por ejemplo, si hay algún cambio de horario) hacia abajo. Por favor consulten con el SSM de su escuela si tienen preguntas sobre el horario.

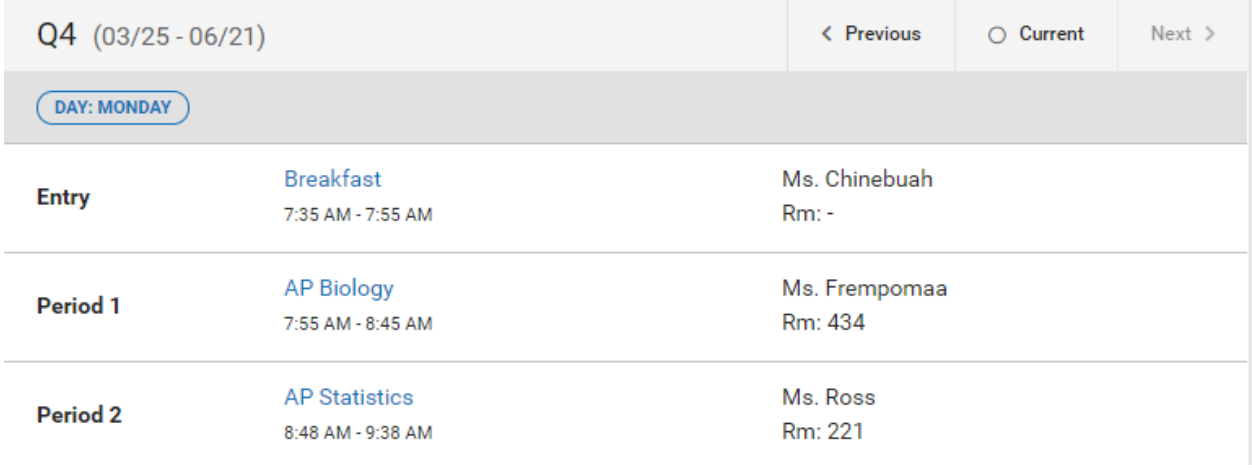

#### Plan Académico (Preparatoria únicamente)

Aquí pueden escoger generar un resumen o un reporte detallado del progreso de su estudiante hacia los requisitos de graduación.

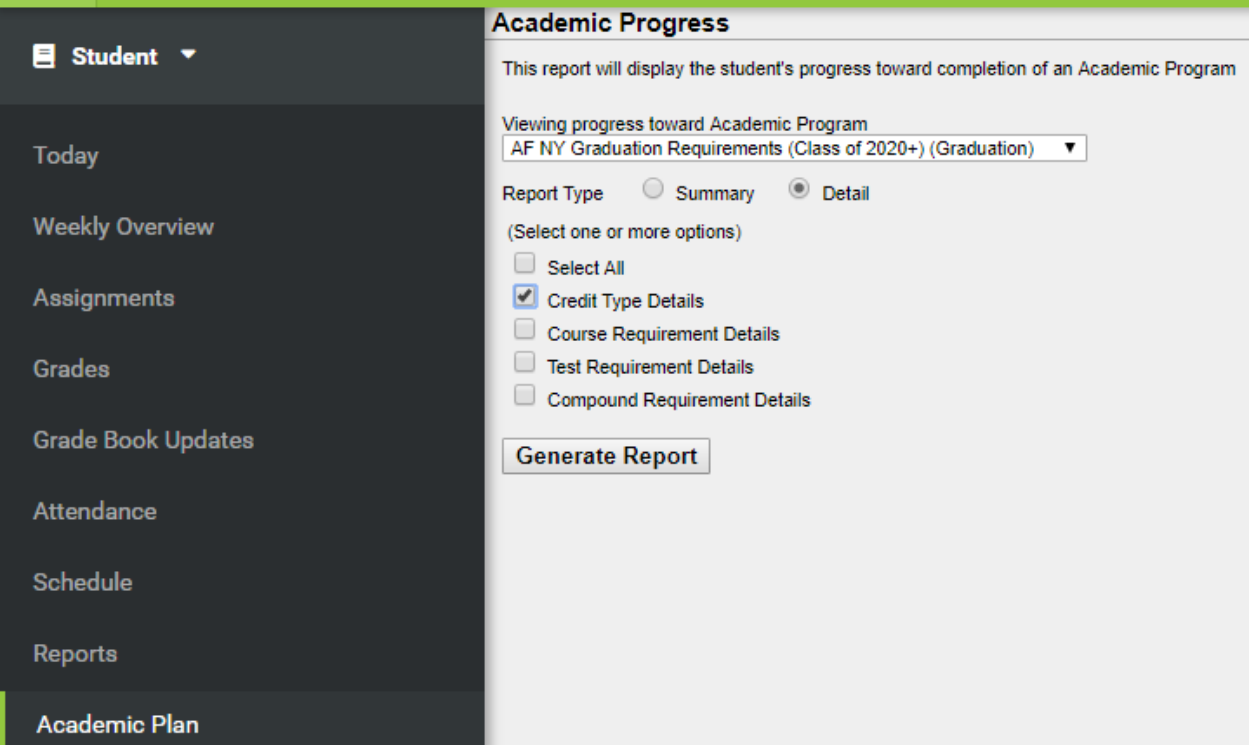

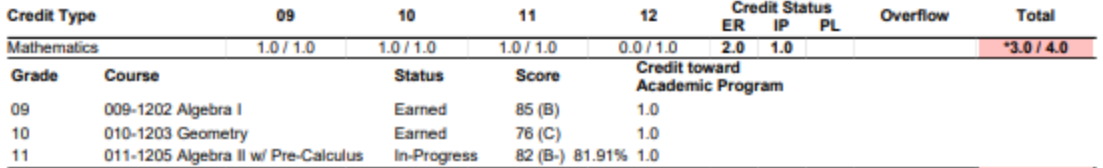

Comuníquense con el consejero/a de su estudiante o con el encargado/a de servicios estudiantiles de su escuela (SSM) si tienen preguntas sobre los requisitos de graduación o sobre el progreso de su estudiante hacia lograrlos.

#### Cargos

**Si su escuela usa Infinite Campus para monitorear cargos**, les aparecerá esta página, incluyendo el estatus de pago. De otra manera se encontrará en blanco y la pueden ignorar.

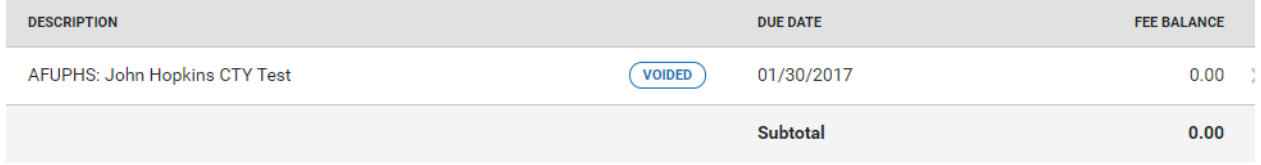

Usuario y Contraseña de Google Dentro del Portal de Estudiantes (Campus Student Portal) Para facilitar su consulta, se han agregado las credenciales de inicio de sesión de Google, al Portal de Estudiantes. Recuerde que el usuario y la contraseña de Google del alumno se utilizan para iniciar sesión en el Chromebook de AF como tambien en Google Drive. A continuación le indicamos cómo

navegar dentro del Portal de Estudiantes para encontrar el usuario y la contraseña de Google.

- 1. En el menú de mano izquierda, haga clic en "More" ("Más")
- 2. Haga clic en "Person" ("Persona")
- 3. "GoogleID" (el usuario) y "Google Password" (la contraseña) se mostrarán en la pantalla

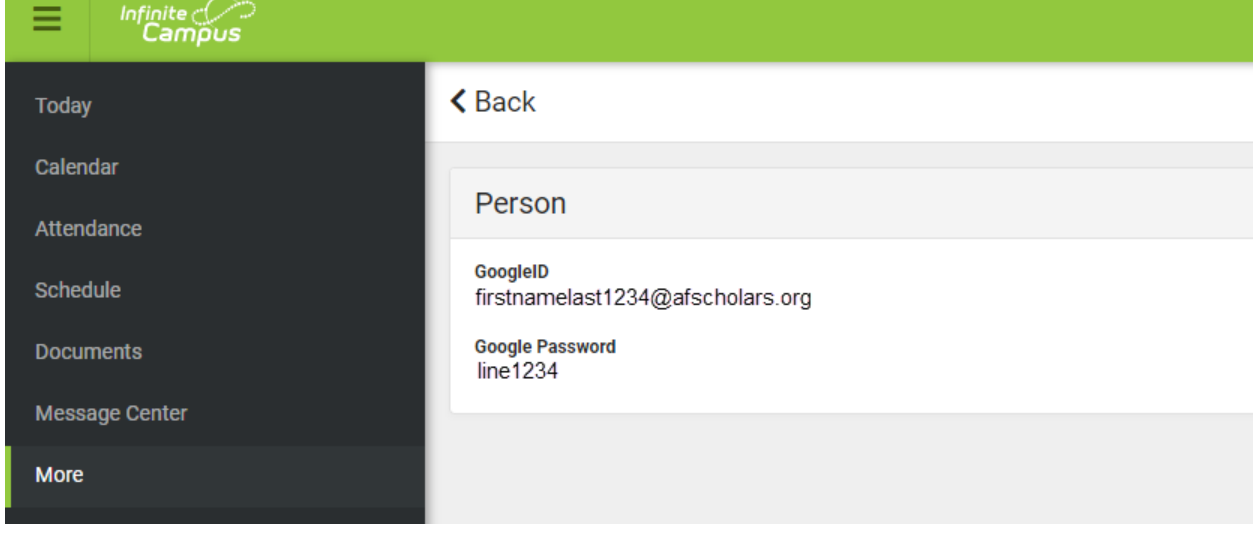

#### Otras Características

Debajo de la sección 'More' (Más) a un lado, podrán ver la siguiente información de su estudiante:

- **Dirección**: Aquí encontrarán la dirección residencial que tenemos en archivo y hacer cambios para ser aprobados. La mayor parte de las escuelas necesitarán copia impresa como prueba de cambio de dirección.
- **Comportamiento**: Contiene cualquier suspensión que haya recibido su estudiante.
- **Demográficos**: Aquí encontrarán información básica y los parentescos del estudiante. También podrán hacer cambios.
- **Información de la familia**: Aquí encontrarán información sobre los parentescos listados del estudiante. También podrán hacer cambios.
- **Fechas Importantes**: Aquí encontrarán las fechas de eventos que la escuela haya marcado en el calendario, tales como el primer día de clases, días festivos y días de desarrollo profesional, etc.
- **Casilleros**: Si su escuela mantiene información sobre los casilleros en Infinite Campus, la podrán encontrar aquí.

# Tengo varios estudiantes en escuelas AF. ¿Cómo puedo ver la información de cada uno?

En todas las pantallas, con excepción de la del Centro de Mensajes, usted podrá ver un retrato con el nombre del estudiante en el que se encuentra en la parte de arriba derecha de la página. Puede presionar para cambiar entre sí.

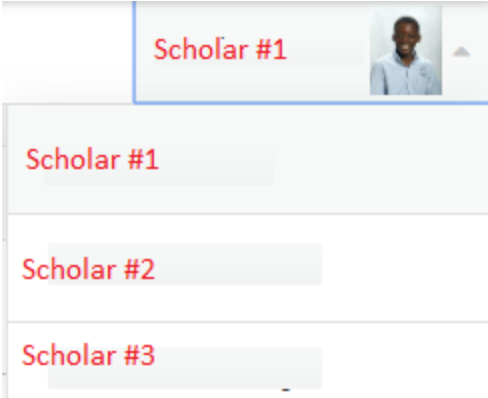

Cada uno de los estudiantes solamente tiene acceso a su propia información, no a la de sus hermanos.

# Preguntas Frecuentes

#### **1. ¿Pueden los padres llenar, guardar y/o entregar formas administravas usando el Campus para Padres/Estudiantes?**

Los padres pueden hacer cambios a su información de contacto y residencial en la página 'More'. Los cambios deberán ser aprobados por la escuela, la cual puede requerir documentación impresa para los cambios de dirección.

#### **2. ¿Pueden los padres y estudiantes tener cuentas separadas en el Campus para Padres/Estudiantes?**

Si. Los padres y tutores deben de usar la clave de activación que recibieron de la escuela para activar su cuenta. Las cuentas de los estudiantes han sido generadas automáticamente según las reglas

mencionadas previamente en la sección sobre Acceso al Campus para Padres/Estudiantes. Tanto padres como estudiantes pueden cambiar los nombres de sus cuentas y contraseñas ya que las hayan activado.

#### **3. ¿Pueden los padres enviar mensajes a los profesores usando el Campus para Padres/Estudiantes?**

Si. Los padres pueden enviar mensajes a los profesores en la sección **Schedule** (Horario) presionando el curso en específico y el correo electrónico del profesor/a. Si no aparece un correo electrónico junto al nombre del profesor/a, significa que el/ella ha decidido no publicarlo en el Campus.

#### **4. ¿Deben los padres usar el portal del Campus Portal o las escuelas connuarán enviando documentación a casa?**

No, ni los padres ni los estudiantes están obligados a usar el Campus para Padres o el Campus para Estudiantes. Las herramientas existen para que las familias tengan acceso conveniente a los grados/calificaciones y demás información de sus estudiantes. Las escuelas continuarán teniendo sus Noches de Entrega de Calificaciones y enviando reportes a casa.